# **Front Desk Card**

## **Guest Messaging**

#### **To transfer a caller to a guest's message box**

**1** Initiate a call transfer, then enter:

**+ +** Voice messaging system # Room extension # Transfer override code

**2** Complete the call transfer.

#### **To transfer a checked-in guest to their message box**

**1** Initiate a call transfer, then enter:

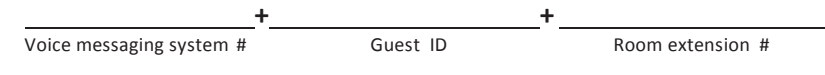

**2** Complete the call transfer.

#### **To reset a guest message box**

**NOTE** Voice messaging systems with PMS Integration automatically reset the message box at checkout.

**1** Enter:

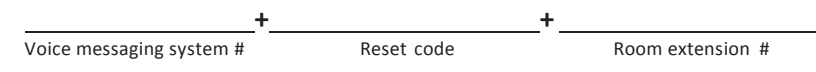

**2** Confirm the extension number.

#### **To check a guest's messages after checkout**

**1** Initiate a call transfer, then enter:

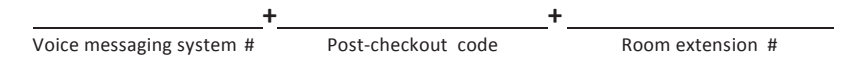

- **2** Confirm the extension number.
- **3** Confirm the checkout day.
- **4** Listen for the beep, and complete the call transfer.

#### **FRONT DESK CARD**

# **Guests' Frequently Asked Questions**

**How do I set, change, or delete my wake-up call?**

Tell the guests to:

- **1** Call the voice messagingsystem.
- **2** Listen to any new messages.
- **3** Follow the voice messaging system's instructions to set, change, or delete the time for their wake-up call.

### **How do I change my guest directory information?**

Tell the guests to:

- **1** Call the voice messagingsystem.
- **2** Listen to any new messages.
- **3** Press 1 to change their directory options.
- **4** Select or confirm to be included in the guest directory.
- **5** Enter or confirm their name.

### **I forgot my password. What do I do?**

If you have PMS Integration, the front desk staff may:

- **1** Delete the guest's password from the PMS. (This option may not be available for every PMS.)
- **2** Instruct the guest to call the voice messaging system and enter a new password.

Otherwise, the front desk staff must:

- **1** Log in to the Web Administration Console (WAC) and go to **Hotel Guests** > **Guests** > **Profile**.
- **2** Locate the hotel guest account using:
	- the **Find** button, or
	- the left or right arrow button until the right hotel guest is located.
- **3** In the **Profile** page for the hotel guest account, check the **Reset password to system default password** checkbox and click **Save**.

This will remove the account's password and the user will be offered to set a new password after they log-in to their account using the system default password.